score 1

score 2

## Intel<sup>®</sup> RAID **Controller SRCMR Installation**

What you will need:

- · SCSI hard disk drives
- Intel<sup>®</sup> RAID Controller **SRCMR**
- Intel<sup>®</sup> Server Board with a Zero Channel RAID capable PCI slot (for example, Intel Server Board SCB2)
- · Intel RAID Controller SRCMR Software CD
- · A blank formatted diskette · Operating System
- $^{+}$  (Windows<sup>†</sup> 2000 or Red Hat<sup>†</sup> Linux<sup>†</sup> 7.1) Installation **Media**

# int<sub>e</sub>

This guide contains step-by-step instructions for installing Windows<sup>†</sup> 2000 or Red Hat<sup>†</sup> Linux<sup>†</sup> 7.1 on a single RAID volume using all available disks. If you plan to use a different operating system, or need a more advanced RAID configuration, you should refer to the User's Manual. This manual and other supporting documents are located on the web at http://support.intel.com/support/motherboards/server. You can also find the User's Manual on the CD that accompanied the Intel Server RAID Controller SRCMR.

#### Step 1 Make an OS Installation Diskette

#### ROMDOS Startup Menu

- 1. Make Diskettes
- 2. Flash Recovery Utility 3. Storage Console
- 4. Exit & Reboot

Enter Choice: 1

#### Step 2 Install the Intel RAID Controller SRCMR in the Intel Server Board

- 1. Boot from the Intel RAID Controller SRCMR Software CD.
- 2. Select "Make Diskettes".
- 3. Create an Operating System installation diskette for the operating system.

Note: The other side of this sheet shows the component layout of this board. The Intel RAID Controller SRCMR uses the SCSI controller on the server board so there are no SCSI cables to connect to the Intel RAID Controller SRCMR.

> 3. Access the "Hard Drives" submenu and make sure the "[Legacy SCSI Option ROM]" is on the top of the priority list.

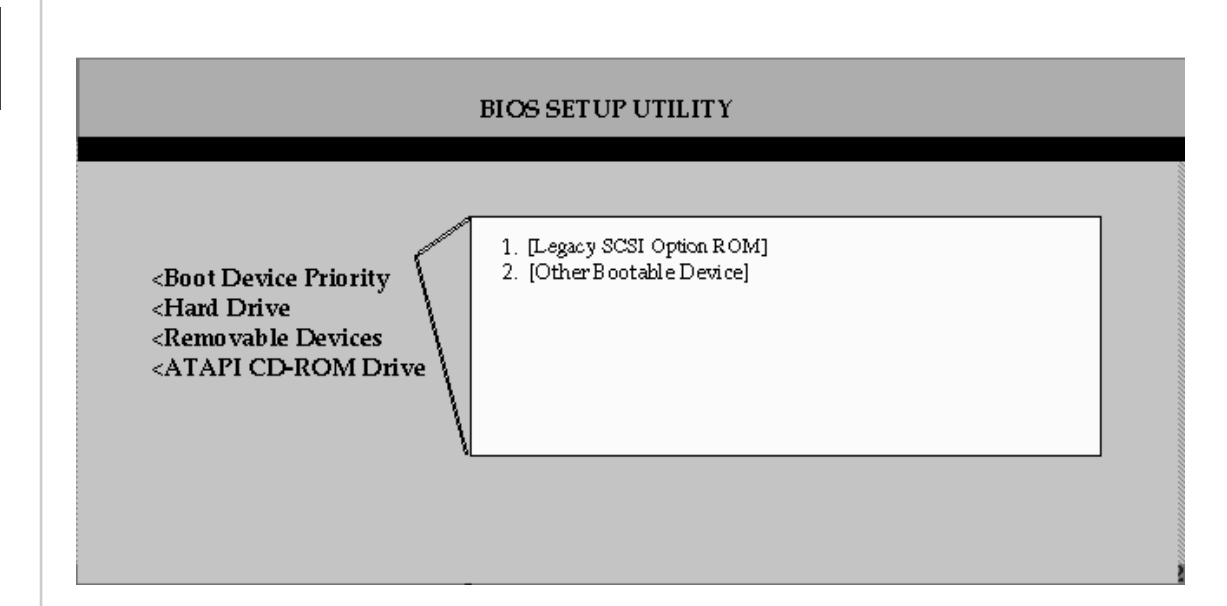

Install the Intel RAID Controller SRCMR into the zero channel RAID capable PCI slot. Refer to your board documentation for details. The example below refers to the Intel SCB2 server board.

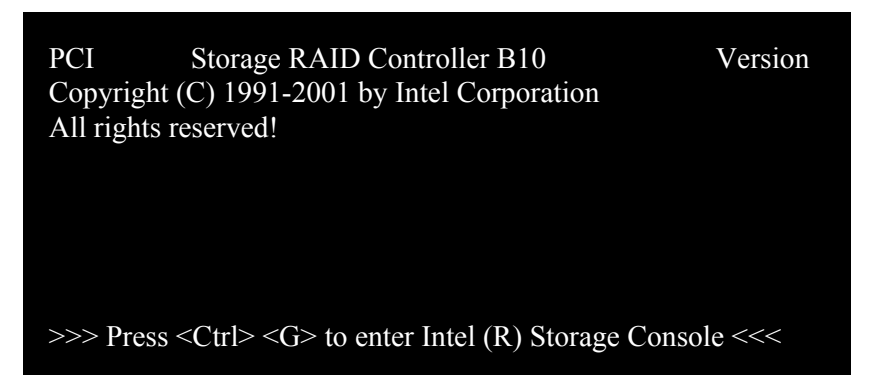

### Step 3 Use Storage Console to Create a RAID Volume

Note: As necessary, refer to the other side of this sheet "Choosing the Right RAID Level" for a brief description of RAID levels.

4. Select "Configure Host Drives" and press *Enter*.

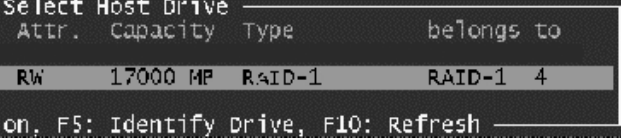

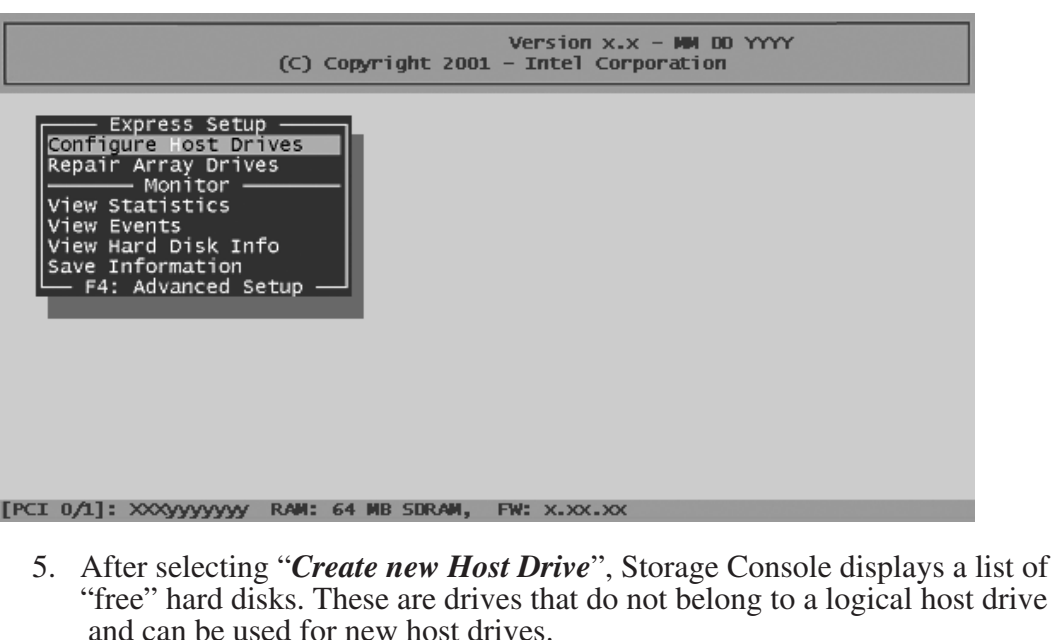

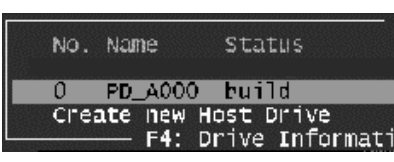

6. Select the number of hard disks that you want to be part of the array with the space bar (these hard disks become marked with an <sup>*\*\*\**")</sup>. For this example, we used four hard disks. Press *Enter*. Move the selection bar with the arrow keys from one entry to another. To deselect a drive, highlight the drive with

the selection bar and press the space bar.

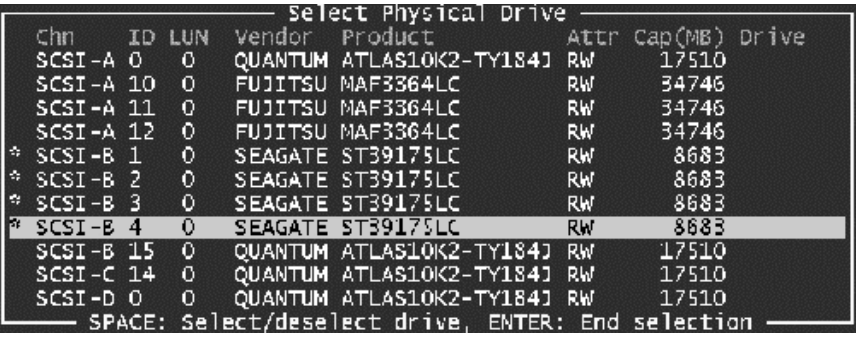

7. The "Choose Type" menu offers different host drive types. For this example

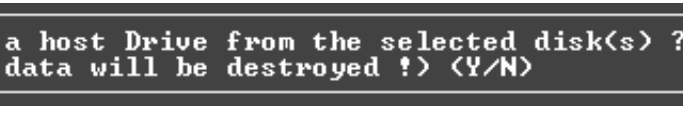

Used Capacity per Drive (1..17509): 17000

we select "RAID 5 + Hot Fix" and press *Enter*.

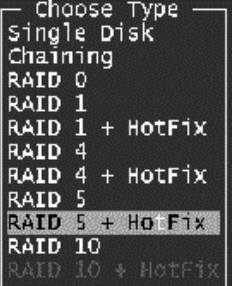

### Step 4 Set the System BIOS Boot Order

- 1. During POST, press *F2* to enter the BIOS Setup Utility.
- 2. Navigate to the "Boot" menu, then access the "Boot Device Priority" submenu and set the following order:
	- · Removable Devices
	- · ATAPI CD-ROM Drive
	- · Hard Drive
	- · Intel (R) Boot Agent

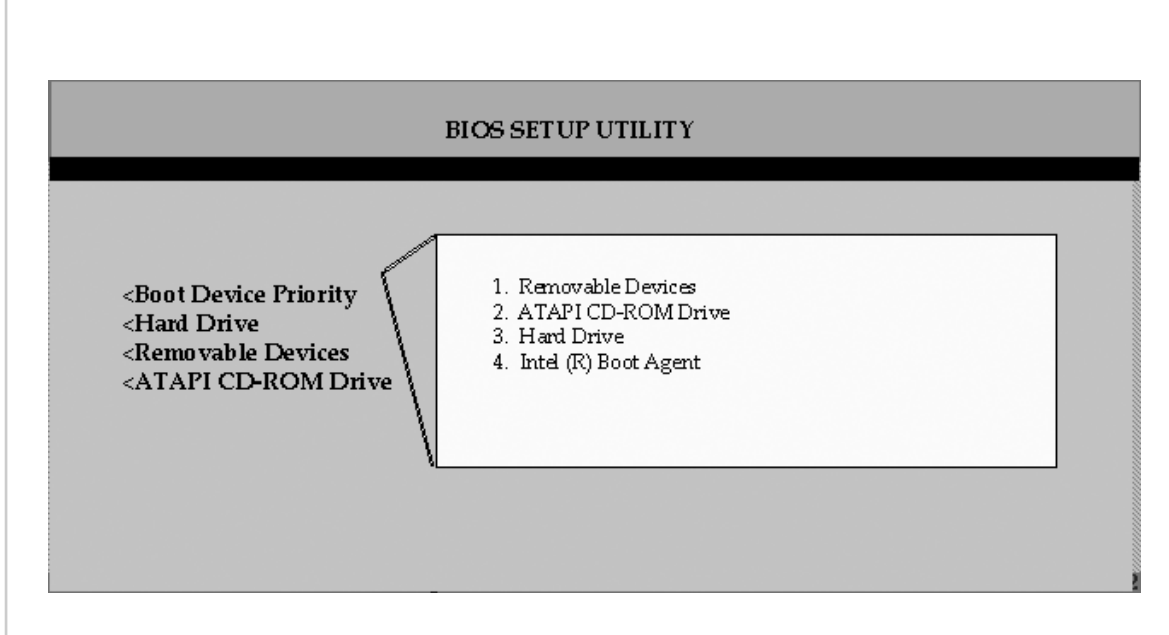

4. Press *F10* to save your changes and exit. The system will reboot.

- 1. Shut down the system.
- 2. Turn the power off.
- 3. Insert the Intel RAID controller in the first PCI slot of either the 1-slot (SR1200 chassis) or 3-slot (SR2200 chassis) PCI riser card used on the P64-B PCI segment.

1. Power on the system and press *Ctrl + G* when the screen below appears.

- 2. The following two messages will appear at the bottom of the screen: "Intel (R) Storage Console to start after POST" "Please wait to start Intel (R) Storage Console…"
- 3. When Storage Console starts, it will display the Intel RAID Controller SRCMR installed in the system. Press *Enter* to select this controller

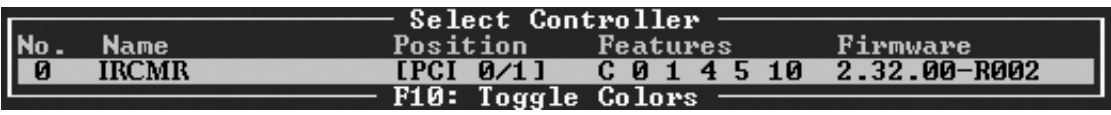

- 11. When leaving Storage Console (by pressing *ESC*), a progress window informs you about the estimated completion time for the build process.
- 12. Upon successful completion of the build process, the disk array changes to "ready" status.

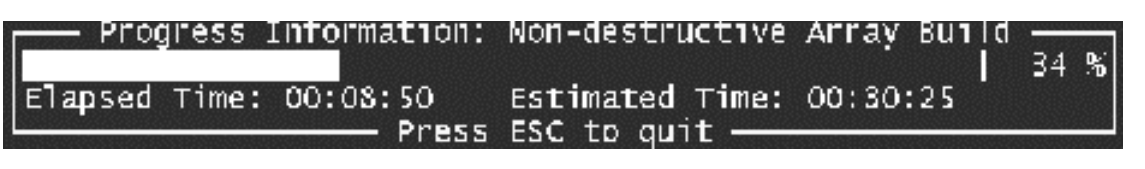

9. Enter the appropriate drive capacity and press *Enter*.

8. For security reasons, you will be asked if you want to use the selected disk to create a host drive. Storage Console displays a warning that all data will be destroyed after confirmation. Confirm your choice by pressing *<sup>Y</sup>*. Storage Console creates <sup>a</sup> new host drive.

#### Do you want to create<br>CAUTION: All

10. The new host drive is created. Press *F10* to refresh and begin the build process. Its status is still "build", since the Intel RAID Controller SRCMR

synchronizes both drives.

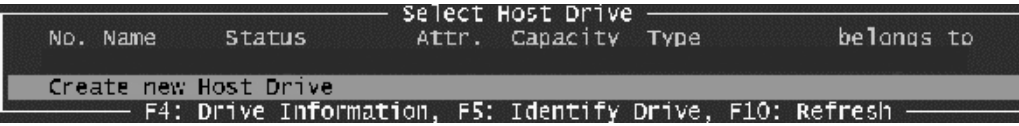

Note: The array build will continue as a background task. You can wait for the build to complete before exiting Storage Console or you can exit Storage Console and the array build will continue in the background after BIOS POST upon reboot. You can then proceed with OS installation while the array continues the build process in the background.

This step requires entering your system BIOS and setting the proper boot priority. This step may differ from system to system. Refer to your system documentation for details. The example below refers to the Intel SCB2 server board.

#### score 1

## Windows 2000 Advanced Server Installation

#### Step 5

trim

#### Install Windows 2000 Server

IMPORTANT: When the blue setup screen first appears, hit the *F6* key.

- 1. Boot the system with the Windows 2000 CD-ROM.
- 2. **Press** *F6* **as soon as the first blue screen appears** to bypass mass storage detection.
- 3. When prompted to specify a mass storage controller:
- · Select "S" to specify additional storage devices.
- · Insert Windows 2000 Installation driver diskette (created in **Step 1** on the other side).

· Press *Enter* to select the "Installation Driver" and continue with Windows installation.

#### Step 6 Install and Launch the Storage Console and Storage Console+ Utilities

- 1. Insert the Intel RAID Controller SRCMR Software CD.
- 2. Select "Install" and follow the on screen instructions to install the Storage Console and Storage Console+ utilities.
- 3. Launch the Storage Console and/or Storage Console+ utilities by clicking on the icons located on the desktop.

#### Step 6 Install the Intel RAID Controller SRCMR Storage Console **Monitoring Utility**

#### Choosing the Right RAID Level **RAID 10 RAID 5 RAID 4 RAID 1 RAID 0**  RAID<sub>0</sub> Striping of data across multiple drives in an array. This Minimum Disks: 2 **D1 D2** Read performance: Excellent provides high performance, but no data protection. Write performance: Excellent **Disk 1 Disk 2** Fault tolerance: None Number of Disks: 2 Disk mirroring, meaning that all data on one disk is **D1 D1** RAID **D2 D2** Read performance: Excellent duplicated on another disk. This is a high availability Write performance: Good solution, but only half the total disk space is usable. **Disk 1 Disk 2** Fault tolerance: Excellent Striping with parity. Data information are striped amongst Minimum Disks: 3 the disk drives as in RAID 0. Additionally, the controller **D1 D1 P1** RAID Read performance: Excellent **D2 P2 D2** calculates redundancy data (parity information) which are Write performance: Good stored on a separate disk drive. A good compromise of **Disk 1 Disk 2 Disk 3** Fault tolerance: Good performance, fault tolerance, and drive space utilization. **RAID5 P1 D1 D3 D2**<br>**P2D D4** Minimum Disks: 3 Striping with parity. Data and party information are Read performance: Excellent spread among each drive in the array. A good Write performance: Slow compromise of performance, fault tolerance, and drive **Disk 1 Disk 3 Disk 2** space utilization. Fault tolerance: Good **RAID 10** Minimum Disks: 4 Disk mirroring and data striping that achieves a balance **D1 D2 D3 D4** Read performance: Excellent between the increased data availability inherent in **Disk 1 Disk 2** Write performance: Good RAID 1 and RAID 5 and the increased read performance Fault tolerance: Good inherent in disk striping (RAID 0). Each drive in the array is duplicated. This level array **D1 D2 D3 D4** offers high data transfer advantages of striped arrays **Disk 3 Disk 4** and increased data accessibility.

Information for the Intel RAID Controller SRCMR, including specifications, manuals, and updates can be found at: **http://support.intel.com**

Make Your Server Platform Complete with Intel Server Building Blocks: Intel Server Boards Intel Server RAID Controllers Intel Server Adapters

Current product information on server building blocks can be found at: **www.intel.com/go/serverbuilder**

**Information**

#### Step 5 Install Red Hat Linux Server

- 1. Boot the system with the Red Hat Linux CD-ROM.
- 2. At the install prompt, select "linux dd".
- 3. When prompted, insert the Red Hat Linux driver diskette (created in **Step 1** on the other side).
- 4. Continue with the Linux OS installation.

- 1. Place the Intel RAID Controller SRCMR CD-ROM in the CD-ROM drive and mount the CD-ROM: \$ mount /dev/cdrom /mnt/cdrom
- 2. Copy the Storage Console utility archive to /usr/sbin:
- \$ cp /mnt/cdrom/linux/install/storcon-2.00.gz/usr/sbin/storcon-2.00.gz
- 3. Unpack the archive file and rename: \$ gunzip –d /usr/sbin/storcon-2.00.gz \$ mv /usr/sbin/storcon-2.00 /usr/sbin/storcon
- 4. Launch the Storage Console utility by typing "storcon" at any prompt.
- 5. Select the Linux interface to run the utility locally.

## Red Hat Linux 7.1 Installation

#### Intel RAID Controller SRCMR Component Layout

#### score 3

### 16 mm (6 9/16 in) DS2A1 I/O Processor SD RAM

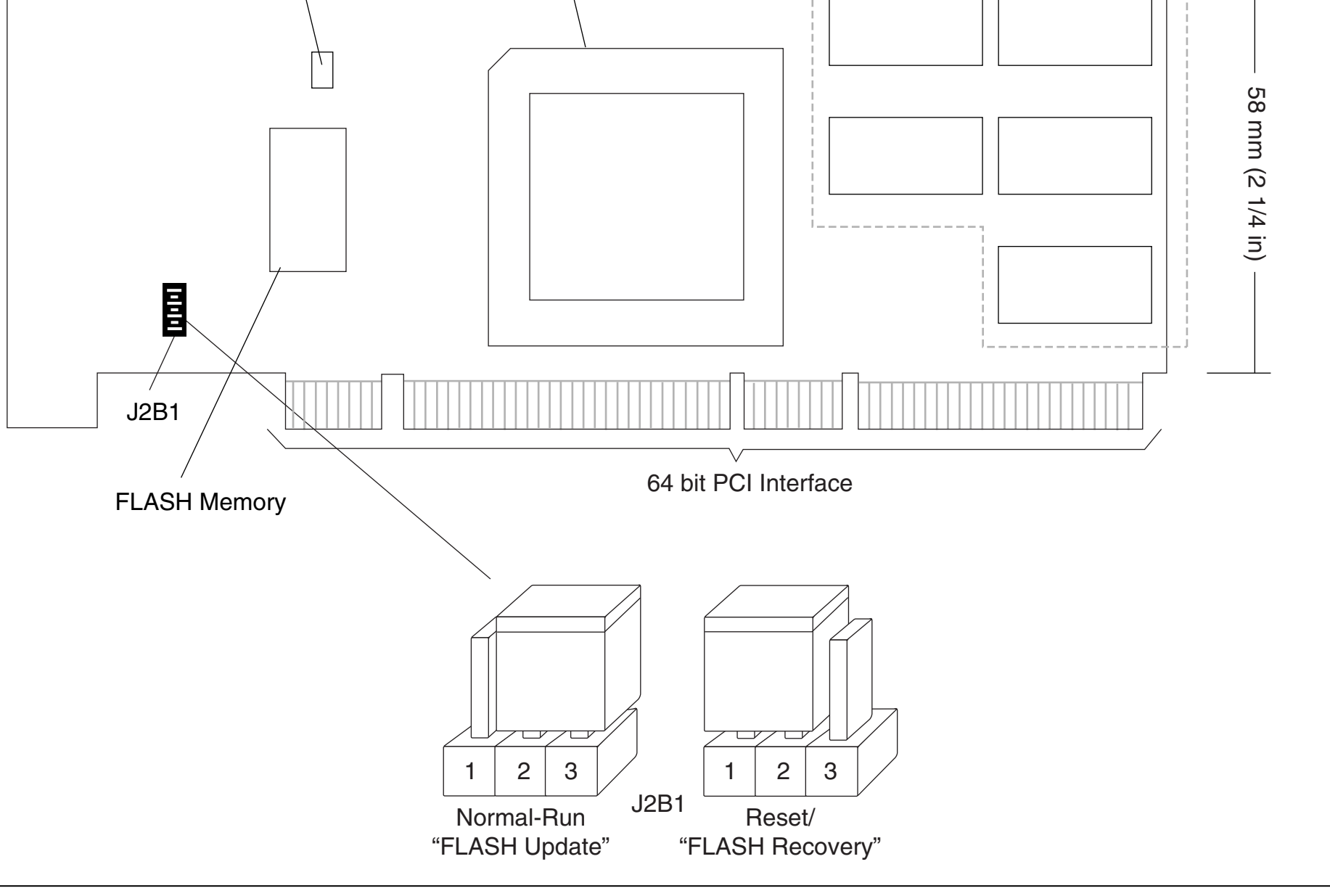

Note: The Intel RAID Controller SRCMR comes with the firmware installed on the board. If for any reason the firmware becomes corrupt, these jumpers are used for firmware recovery. Refer to the User's Guide for detailed instructions on the firmware recovery procedure.